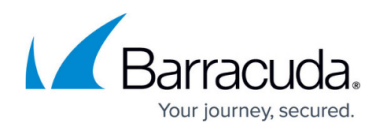

# **How to Create a Notification**

#### <https://campus.barracuda.com/doc/93195444/>

Barracuda CloudGen WAN allows you to create notifications for certain events. These notifications are sent to one or more specified email addresses. The emails are sent from the Barracuda Cloud service (noreply@barracuda.com).

### **Create a Notification**

- 1. Open<https://cloudgenwan.barracudanetworks.com/> in your web browser and log in with your existing Barracuda Cloud Control account.
- 2. Go to **SETTINGS > NOTIFICATIONS**.

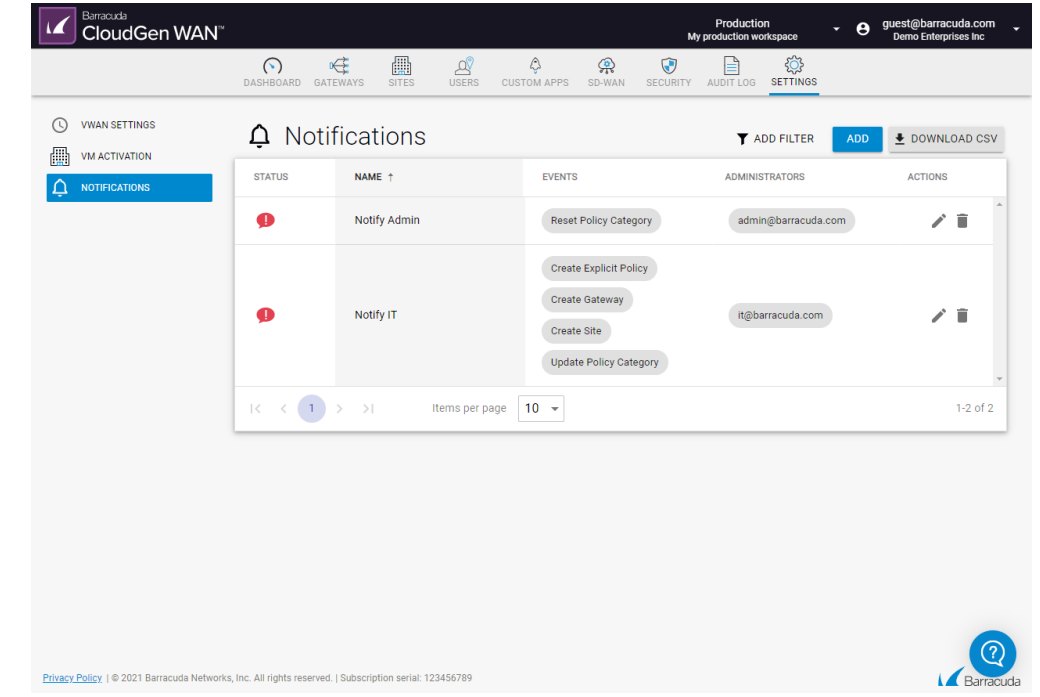

- 3. In the **Notifications** section, click **ADD** to add a new notification.
- 4. The **Create Notification** window opens. Specify values for the following:
	- **Name** Enter a name for the notification.
	- **Status** From the drop-down menu, select the notification status.
		- **All** Notifications are sent for both successful and failed events.
		- **Failed** Notifications are sent only for failed events.
		- **Successful** Notifications are sent only for successful events.
	- **Events** Select one or more events from the list and move them with the arrow buttons to the column on the right.
	- **Administrators** Enter an email address and click **+**. Repeat to add more mail addresses to the list of recipients of this notification.

# Barracuda CloudGen WAN

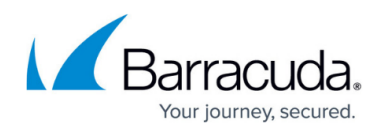

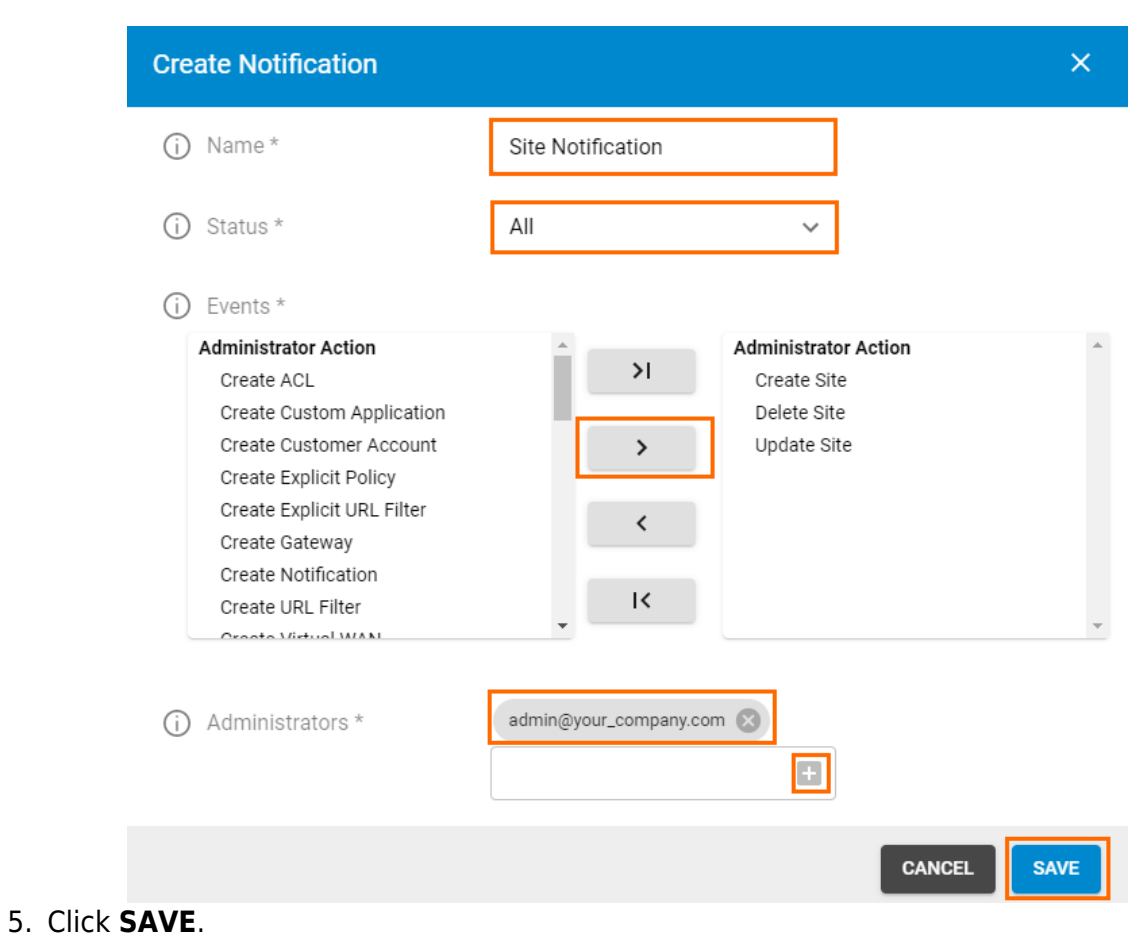

## Barracuda CloudGen WAN

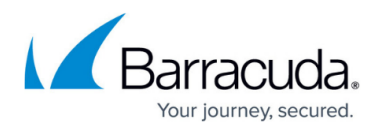

### **Figures**

- 1. notifications821.png
- 2. add\_notification.png

© Barracuda Networks Inc., 2024 The information contained within this document is confidential and proprietary to Barracuda Networks Inc. No portion of this document may be copied, distributed, publicized or used for other than internal documentary purposes without the written consent of an official representative of Barracuda Networks Inc. All specifications are subject to change without notice. Barracuda Networks Inc. assumes no responsibility for any inaccuracies in this document. Barracuda Networks Inc. reserves the right to change, modify, transfer, or otherwise revise this publication without notice.